# **Section 6: Update Your Expense Profile**

### **Step 1: Review Your Expense Settings**

### **How w to…**

1. In the left-hand navigation, in the **Expense Settings** section, click **Expense Information**.

## **Step 2: Add a Delegate**

#### **How w to…**

2. In the Expense Settings section, click **E Expense De legates**.

### **Additional Information**

The **Expense Information** page is read-only. If the information needs to be changed, contact your site admin istrator.

### **Additional Information**

The **Expense Delegates** page appears.

From this page, you will give other Expense users the ability to prepare, submit, approve, view receipts, approve reports, or receive emails on your behalf.

**Click Add Delegate.** 

In the Search by employee name, email address or logon id field, type the last name o of the delega te you wish t o add.

Click the name of the delegate from the list.

#### Click k **Add**.

Select the appropriate task checkboxes.

To add additional delegates, repeat steps 2-6.

Click k **Save**.

list of users to select from.

As you begin to type the name, Expense provides a

The delegate can only perform the tasks you select. A delegate will need to be an approver in order to approve reports on your behalf.

You can see if others have added you as their delegate by clicking the **Delegate For** tab.

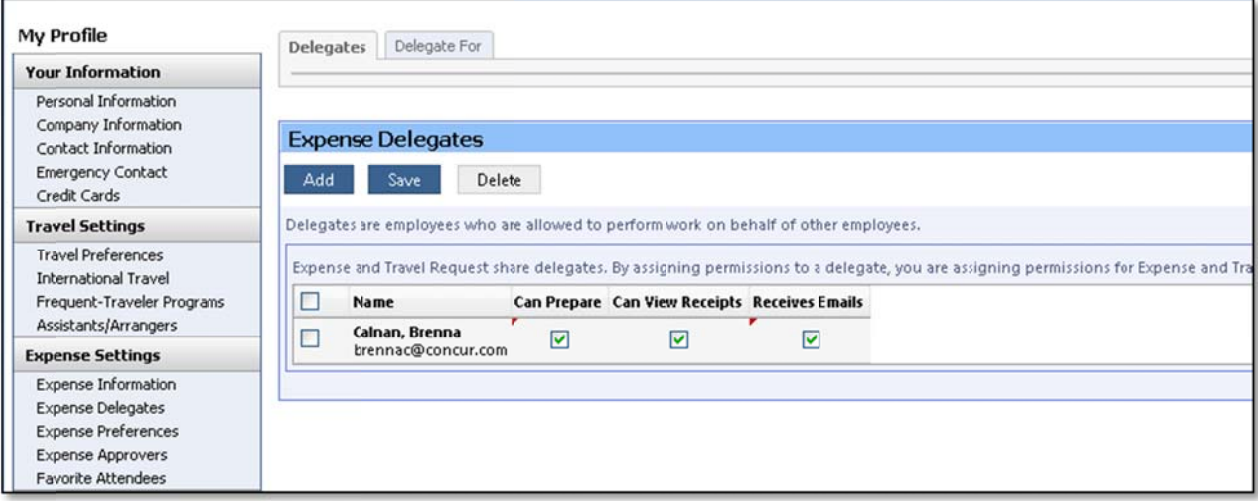

 $\bullet$ 

# Section 6: Update Your Expense Profile (Continued)

### **Step 3: Select Expense Preferences**

### How to...

- 3. In the Expense Settings section, click **Expense Preferences.**
- In the Send email when section, select the applicable checkboxes.
- In the Prompt section, select the applicable checkboxes.
- In the Display section, select the applicable checkboxes.

#### **Additional Information**

From this page, you can specify when you will receive email notifications and prompts.

In this section, you determine when you will receive email notifications.

In this section, you determine when Expense will prompt you for further action.

You will see this option only if your company is using travel allowances.

Click Save.

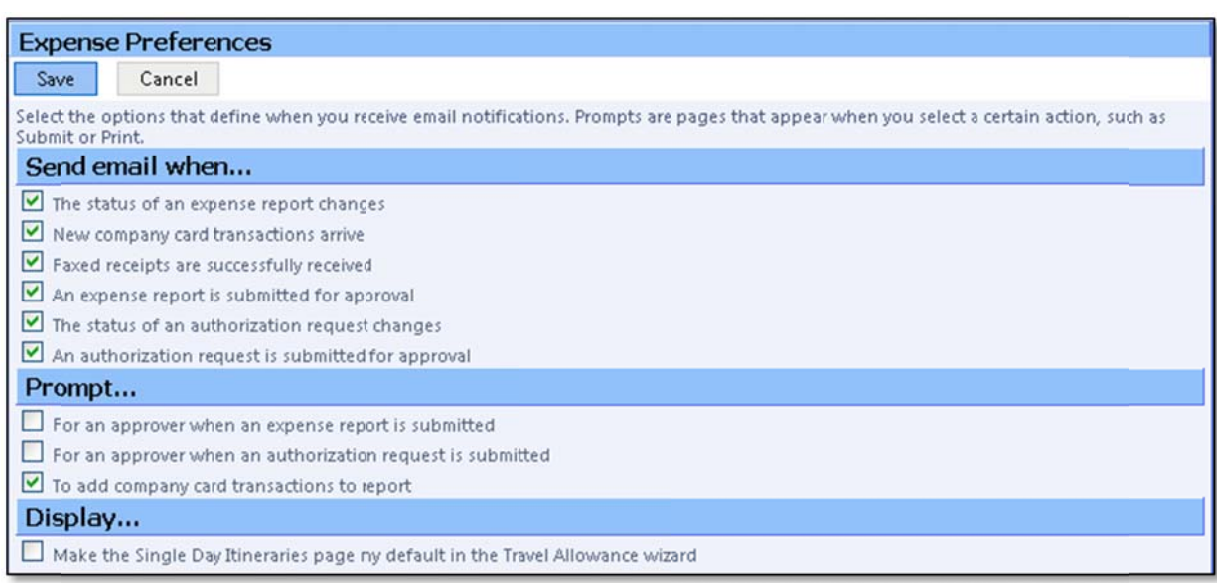

## **Step 4: Review Expense Approvers**

#### How to...

4. In the Expense Settings section, click **Expense Approvers.** 

Review your Expense Approvers.

### **Additional Information**

If your company allows you to select your Approver, type all or part of the approver's name in the Search by... fields by, select the appropriate person, and then click Save.

If your company does not allow you to select your approver, verify that the listed approver is correct. Notify your system administrator for any needed corrections.

## Section 6: Update Your Expense Profile (Continued)

### **Step 5: Add Favorite Attendees**

### How to... **Additional Information** 5. In the Expense Settings section, click The Favorite Attendees page appears, which **Favorite Attendees.** allows you to add, edit, or delete frequently-used attendees. Click New Attendee. Select the Attendee Type from the list. Enter the Last Name of the attendee. Enter the First Name of the attendee. Enter the Attendee Title. Enter the attendee's Company. Click Save.

If you need to add more than one attendee, click Save & Add Another.

Your favorite attendees list is also updated based on attendees you add to your expense reports.

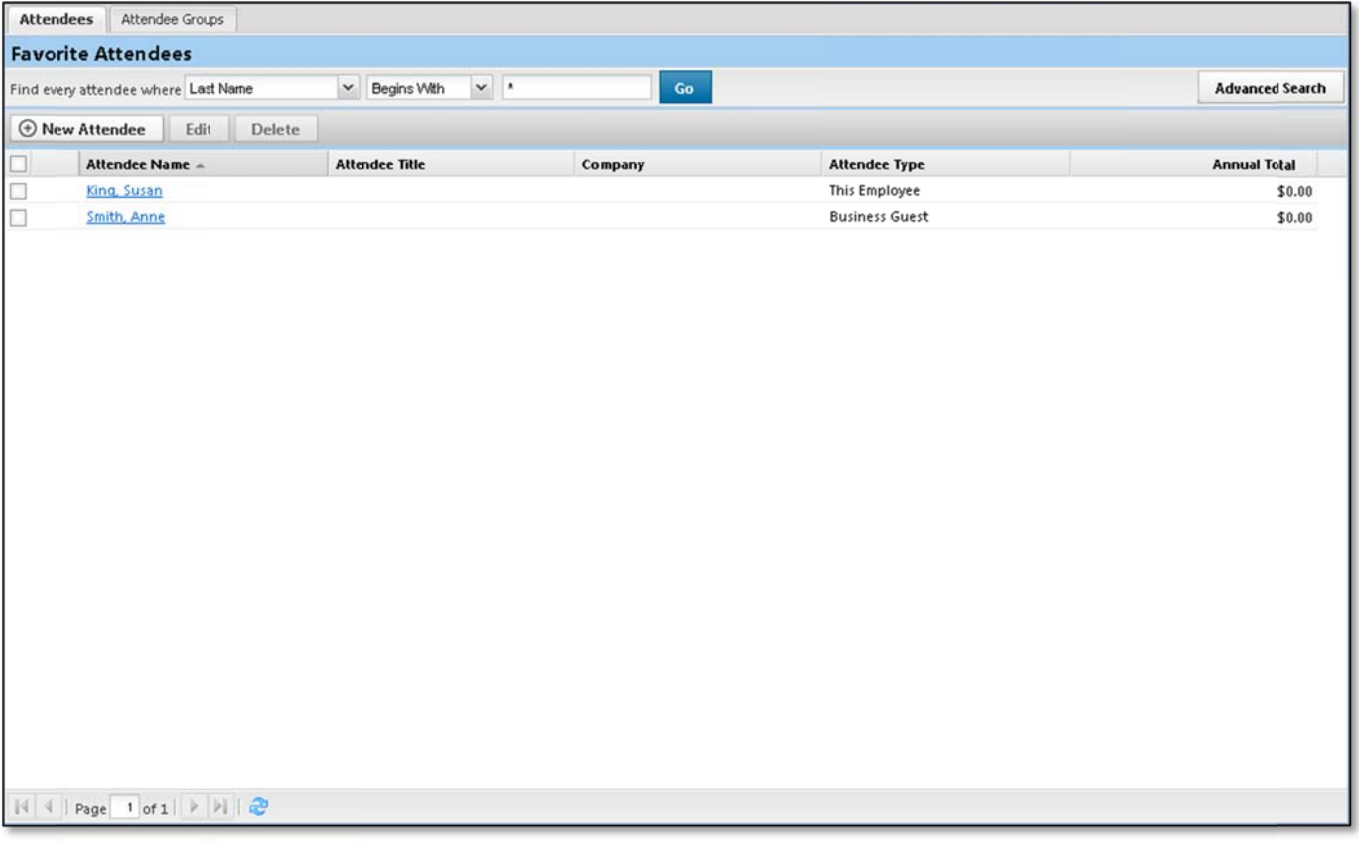